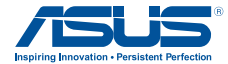

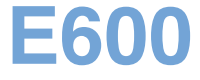

 $\bigoplus$ 

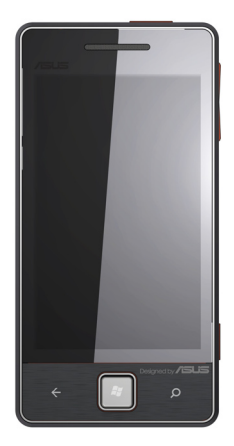

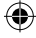

# **User Manual**

First Edition April 2010 / E5851

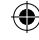

⊕

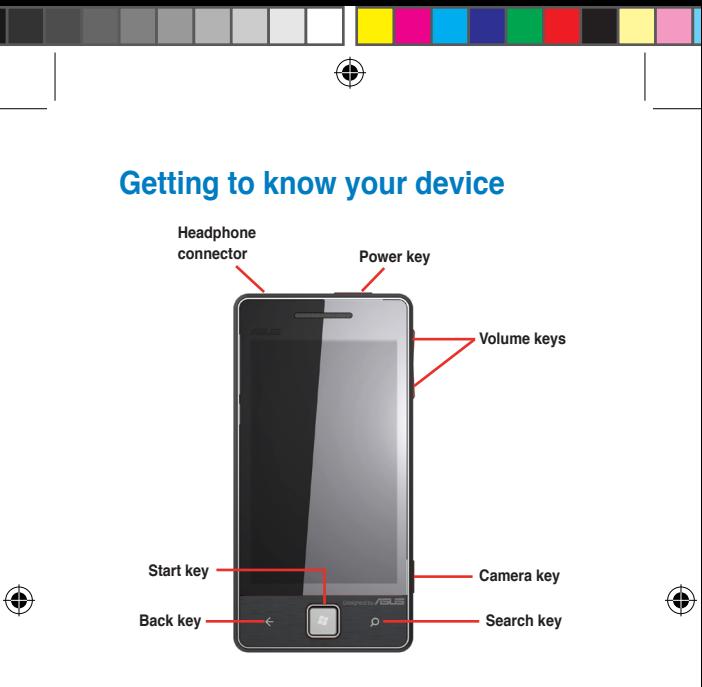

### **Using the keys**

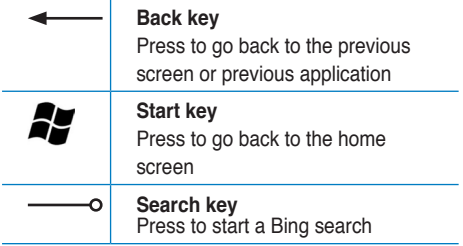

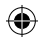

# **Getting started**

**WARNING**: This device contains a lithium-ion battery. To prevent a serious injury or damage to your device, remove the device from your vehicle when exiting or keep it out of direct sunlight.

#### **Installing the SIM card and the battery**

#### **To install the SIM card and the battery:**

- 1. To remove the battery cover, lift the battery cover from the notch located at the bottom of the device.
- 2. Install the SIM card into the SIM card holder.
- 3. Install the battery in the compartment with its label facing down and the metal contacts properly aligned to the metal conductor on your device.
- 4. To replace the battery cover, properly align the battery cover on the back of your device and press down until it snaps in place.

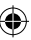

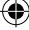

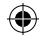

# **Charging the battery**

Charge the battery for at least four hours before using the phone for the first time. If you completely discharge the battery, recharge it for at least 20 minutes before turning on your phone.

₩

#### **To charge the battery:**

- 1. Connect the AC adapter plug into the mini-USB connector at the bottom of the device.
- 2. Plug the AC adapter into a power outlet.

**NOTE**: You can also connect a USB cable to your computer's USB port or connect a car charger to your vehicle's power point to charge the battery.

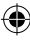

E600 User Manual

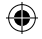

 $\Delta$ 

# **Using your device**

# **Turning on your device**

Press and hold the Power key to turn on your device.

 $\bigoplus$ 

# **The Home screen**

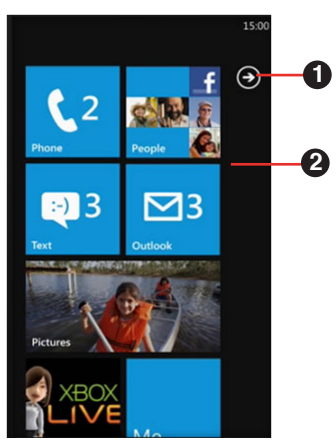

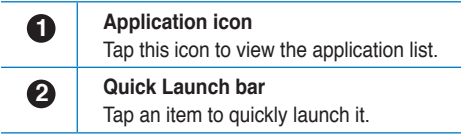

E600 User Manual

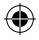

€

5

⊕

# **Using the phone features**

#### **Making a call**

#### **To make a call:**

- 1. From the Quick Launch bar, tap **Phone**.
- 2. Tap the keypad icon  $\boxplus$  to open the keypad.

⊕

- 2. Dial the number. As you dial the number, a list of possible matches is displayed for similar numbers or contacts you have previously called.
- 3. Tap **call** .

### **Ending a call**

To end a call, tap | call

### **Adding a contact**

### **To add a contact:**

- 1. From the Quick Launch bar, tap **People**.
- 2. Tap to add a new contact.
- 3. Enter the information. Tap **Done** when finished.
- 4. Tap  $\blacksquare$  to save the contact.

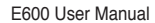

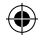

6

### **Calling a contact**

#### **To call a contact:**

- 1. From the Quick Launch bar, tap **People**.
- 2. Tap the contact you want to call.
- 3. Tap **Call mobile**.
- 4. Tap the number to place the call.

# **Viewing your call history**

#### **To view your call history:**

- 1. From the Quick Launch bar, tap **Phone**.
- 2. Scroll the list to view your call history.

#### **Sending a message**

**NOTE**: Your regular messaging fees apply when sending and receiving messages.

#### **To send a message:**

- 1. From the Home screen, tap Messaging.
- 2. Tap  $\bigoplus$  to create a new message.
- 3. Enter the text message.
- 4. Tap **Insert** to send multimedia items with the message.
- 5. Tap  $\bigcirc$  to send the message.

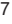

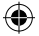

### **Reading/ Replying/Forwarding Messages**

#### **To read, reply, and forward messages:**

- 1. From the Home screen, tap **Text** or **E-mail**. Unread messages are displayed in bold.
- 2. Tap a message to read it.
- 3. Tap  $\sqrt{ }$  to write your message.
- 4. Tap  $\bigcirc$  to send the message.

#### **Setting up an E-mail account**

Your phone can automatically configure account information for some e-mail accounts. If additional information is required, contact your e-mail account provider.

#### **To set up an E-mail account**

- 1. From the Home screen, tap **E-mail setup**.
- 2. Enter your e-mail address and password.
- 3. Tap **Next** to obtain your E-mail settings from the Internet.
- 4. Follow the onscreen instructions to set up your E-mail account on your device.

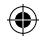

 $\mathsf{R}$ 

# **Synchronizing with an Exchange E-mail**

#### **account**

To synchronize with your corporate Exchange E-mail server, enter your server and log in information in E-mail setup. You may need to obtain the server information from your network administrator.

#### **Sending an E-mail message**

#### **To send an E-mail message:**

- 1. From the Home screen, tap **E-mail**.
- 2. Tap  $\bigoplus$  to create new message.
- 3. Tap **Add Recipient** to select from your Contacts list. Separate multiple E-mail addresses with a semicolon (;).
- 4. Enter your message in the message field.
- 5. Tap  $\bigcirc$  to send the message.

#### **Creating a new appointment**

- 1. From the Home screen, tap **Calendar**.
- 2. Tap  $\bigoplus$  to create a new appointment.
- 3. Enter the information about the appointment.
- 4. To make this a recurring appointment,  $tan$   $\mathbf{\Omega}$ .

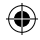

#### **Downloading applications**

Use the Windows® Marketplace to download and install applications.

#### **To download applications:**

- 1. Tap  $\bigcirc$  .
- 2. Tap **Marketplace**.
- 3. Follow the onscreen instructions.

### **Using Wi-Fi**

**To use Wi-Fi:**

- 1. Tap  $\bigodot$  to go to the application list and select **Wi-Fi**.
- 2. Tap and drag to the right of the slider bar to turn on the Wi-Fi function.
- 3. Wi-Fi automatically searches for available networks.
- 4. Tap the available network for connection.
- 5. Tap and drag to the left of the slider bar to turn Wi-Fi off.

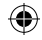

# **Using Bluetooth**

### **To use Bluetooth:**

- 1. Tap  $\bullet$  to go to the application list and select **Bluetooth**.
- 2. Tap and drag to the right of the slider bar to turn on the Bluetooth function.
- 3. Bluetooth automatically searches for available devices for pairing.
- 4. Tap the the device that you want to pair with your device.
- 5. Enter the password on your device and on the other device for pairing.
- 6. Tap and drag to the left of the slider bar to turn Bluetooth off.

# **Browsing the Internet**

### **To browse the Internet:**

- 1. Tap the Internet Explorer icon on the screen to launch the web browser.
- 2. To surf the Internet, you can either enter the web address on the address bar or you can tap  $\bigodot$  to browse your list of favorite websites<sup>-</sup>

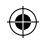

#### **Using the camera To use the camera:**

To launch the camera, you can do either of these two ways:

₩

- Tap  $\bigcirc$  to go to application list and tap **Camera**.
- Long press the camera button on the right side of your device.

# **Using Microsoft® Office Mobile**

Microsoft Office Mobile provides Microsoft Office applications, such as Word and Excel. Use these applications like you would normally use the Office applications on your computer.

### **To use Microsoft Office Mobile:**

- 1. Tap the **Office Mobile** icon on the screen or go to the application list to launch the application.
- 2. Tap a file to open it or tap **New** to create a new file.
- 3. Use the application as you would use it on your computer.
- 4. Tap  $\blacksquare$  to save the file.

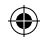

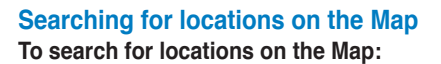

- 1. Tap  $\bigcirc$  to go to the application list and select **MAP**.
- 2. Double-tap the location on the map to zoom in.
- 3. Tap  $\bigcirc$  to enter the destination you would like to go to for route planning.

### **Playing games**

#### **To play games:**

- 1. Tap the **XBOX LIVE** icon on the screen or the go to the application list to launch the application.
- 2. Select the game you would like to play.

**NOTE**: You can download new games from Windows® Marketplace.

#### **Making an Internet search**

#### **To make an Internet search:**

- 1. Press the Search key on your device.
- 2. Enter the keyword on the search bar, then  $tan \rightarrow$  to start the search.

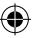

# **Using Zune**

Zune is an application that allows you to download or stream music, videos, podcasts, and listen to FM radio stations from your computer to your device.

₩

### **Setting up Zune on your computer**

Connect your phone to your computer and Zune will take you through the easy setup steps.

# **Downloading Zune 4.0**

Download Zune 4.0 to get started. It is free and opens the door for you to experience your music, video, and picture collection in cool new ways. It also connects you to a massive online collection of digital entertainment and the Zune Social.

# **Synchronizing your music, video, and**

#### **podcast through Zune**

From your computer to your device, Zune allows you to synchronize your collection of music, videos, and podcasts and playback music from your favorite radio stations on the go.

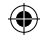

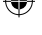

# **Playing music, video, and podcast**

Tap the Zune icon and select the music, video, and podcast that you want to playback or watch. You may also select your favorite radio station that you want to stream or playback music from.

# **Safety information**

# **Battery**

Incorrect or improper use of the main lithium-ion battery may result to the battery's shortened lifespan, and may cause damage to the device or serious physical injury.

- Do not expose to high temperature or to direct sunlight. To prevent damage, remove the device from its mounting place and store it out of direct sunlight such as in your vehicle's glove compartment.
- Do not try to open the device or battery.
- When storing the device for an extended time, store within the following temperature range: from -4°F to 158°F (from -20°C to 70°C).
- Do not operate the device outside of the following temperature range: from 5°F to 104°F (from -15°C to 40°C).

• Contact your local waste disposal department to dispose of the device/battery in accordance with applicable local laws and regulations.

⊕

- Do not use a sharp object to remove the main lithium-ion battery.
- Keep the battery away from children.
- Do not disassemble, puncture, or damage the battery.
- �nly use the AC/battery charger that came with your device.
- Only replace the main lithium-ion battery with the correct replacement battery. Using another battery presents a risk of fire or explosion. To purchase a replacement battery, see your ASUS dealer or the ASUS website at www.asus.com.
- Do not attempt to remove the nonreplaceable built-in battery (not the main lithium-ion battery).

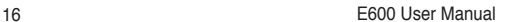

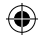

# **Notices**

# **Federal Communications Commission**

⊕

### **Statement**

This device complies with Part 15 of the FCC Rules. Operation is subject to the following two conditions:

- This device may not cause harmful interference.
- This device must accept any interference received, including interference that may cause undesired operation.

This equipment has been tested and found to comply with the limits for a class B digital device, pursuant to part 15 of the FCC Rules. These limits are designed to provide reasonable protection against harmful interference in a residential installation.

This equipment generates, uses and can radiate radio frequency energy and, if not installed and used in accordance with the instructions, may cause harmful interference to radio communications. However, there is no guarantee that interference will not occur in a particular installation. If this equipment

does cause harmful interference to radio or television reception, which can be determined by turning the equipment off and on, the user is encouraged to try to correct the interference by one or more of the following measures:

- Reorient or relocate the receiving antenna.
- Increase the separation between the equipment and receiver.
- Connect the equipment into an outlet on a circuit different from that to which the receiver is connected.
- Consult the dealer or an experienced radio/ TV technician for help.

This product does not contain any userserviceable parts. Repairs should only be made by an authorized ASUS service center. Unauthorized repairs or modifications could result in permanent damage to equipment and void your warranty and your authority to operate this device under Part 15 regulations.

For body worn operation, this device has been tested and meets the FCC RF exposure guidelines when used with an accessory that contains no metal and that positions the handset a minimum of 1.5cm from the body. The antenna(s) used for this transmitter must not transmit simultaneously with any other antenna or transmitter, except in accordance with FCC multi-transmitter product procedures.

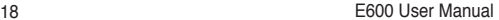

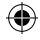

### **Limited Warranty**

This ASUS product is warranted to be free from defects in materials and workmanship under normal use per the terms outlined herein for the term of 1 year starting from the date of retail purchase by the original end-user purchaser (collectively the "Warranty Period"). THIS WARRANTY DOES NOT AFFECT YOUR STATUTORY RIGHTS.

Within the relevant Warranty Period, ASUSTeK Computer, Inc. ("ASUS") will, at its sole option, either repair or replace any components that fail in normal use. Such repairs or replacement will be made at no charge to the customer for parts or labor, provided that the customer shall be responsible for any transportation cost. A replacement product or part assumes the remaining Warranty Period of the original product or ninety (90) days from the date of replacement or repair, whichever provides longer coverage for you. When a product or part is exchanged, any replacement item becomes your property and the replaced item becomes ASUS property as the case may be.

# **Exclusions and Limitations**

This Limited Warranty applies only to the hardware product manufactured by or for ASUS that can be identified by the ASUS logo affixed to it. Software distributed by ASUS with or as part of the product (including system software) is not covered under this Limited Warranty and is instead covered by the accompanying End User License Agreement.

ASUS warrants that the operation of the product will be uninterrupted or error-free, nor is ASUS responsible for damage arising from failure to follow product instructions. In addition, this warranty does not apply to: (i) cosmetic damage, such as scratches, nicks and dents; (ii) consumable parts, such as batteries, unless product damage has occurred due to a defect in materials or workmanship; (iii) damage caused by use of the product with non ASUS products; (iv) damage caused by accident, abuse, misuse, water, flood, fire, or other acts of nature or external causes; (v) damage caused by service performed by anyone who is not an authorized service provider of ASUS; or (iv) damage to a product that has been modified or altered without the written permission of ASUS

TO THE MAXIMUM EXTENT PERMITTED BY APPLICABLE LAW, THE WARRANTIES AND REMEDIES CONTAINED HEREIN ARE

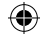

EXCLUSIVE AND IN LIEU OF ALL OTHER WARRANTIES, WHETHER ORAL, WRITTEN, EXPRESS, IMPLIED, OR STATUTORY, INCLUDING, WITHOUT LIMITATION, ANY LIABILITY ARISING UNDER ANY WARRANTY OF MERCHANTABILITY OR FITNESS FOR A PARTICULAR PURPOSE. IN NO EVENT SHALL ASUS BE LIABLE FOR ANY DIRECT, SPECIAL, INCIDENTAL, INDIRECT, OR CONSEQUENTIAL DAMAGES, WHETHER RESULTING FROM THE USE, MISUSE, OR INABILITY TO USE THIS PRODUCT OR FROM DEFECTS IN THE PRODUCT OR FROM ANY BREACH OF WARRANTY OR OTHER LEGAL THEORY.

Some states, provinces or countries do not allow the exclusion of incidental or consequential damages, so the above limitations may not apply to you. This warranty gives you specific legal rights, and you may also have other rights that vary by country, state or province. This limited warranty is governed by and construed under the laws of the country in which the product purchase took place. If any term is held to be illegal or unenforceable, the legality or enforceability of the remaining terms shall remain valid and shall not be affected.

ASUS retains the exclusive right to repair, have repaired or replace (with a new or newlyoverhauled replacement product) the product

or component parts or offer a full refund of the purchase price at its sole discretion. SUCH REMEDY SHALL BE YOUR SOLE AND EXCLUSIVE REMEDY FOR ANY BREACH OF WARRANTY. When a refund is given, the product for which the refund is provided must be returned to ASUS and becomes ASUS property.

⊕

#### **Obtaining Warranty Service**

To obtain warranty service go to **www.asus.com** for specific instructions on where and how to return your ASUS product for warranty service if it is still eligible for warranty coverage. ASUS may restrict warranty service to the country in which ASUS or its authorized dealers originally sold the product. An original or copy of the product sales receipt from the original retailer is required to obtain warranty service.

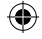

#### **Copyright © 2010 ASUSTeK Computer Inc. All Rights Reserved.**

No part of this manual, including the products and software described in it, may be reproduced, transmitted, transcribed, stored in a retrieval system, or translated into any language in any form or by any means, except documentation kept by the purchaser for backup purposes, without the express written permission of ASUSTeK Computer Inc. ("ASUS").

Product warranty or service will not be extended if: (1) the product is repaired, modified or altered, unless such repair, modification of alteration is authorized in writing by ASUS; or (2) the serial number of the product is defaced or missing.

ASUS PROVIDES THIS MANUAL "AS IS" WITHOUT WARRANTY OF ANY KIND, EITHER EXPRESS OR IMPLIED, INCLUDING BUT NOT LIMITED TO THE IMPLIED WARRANTIES OR CONDITIONS OF MERCHANTABILITY OR FITNESS FOR A PARTICULAR PURPOSE. IN NO EVENT SHALL ASUS, ITS DIRECTORS, OFFICERS, EMPLOYEES OR AGENTS BE LIABLE FOR ANY INDIRECT, SPECIAL, INCIDENTAL, OR CONSEQUENTIAL DAMAGES (INCLUDING DAMAGES FOR LOSS OF PROFITS, LOSS OF BUSINESS, LOSS OF USE OR DATA, INTERRUPTION OF BUSINESS AND THE LIKE), EVEN IF ASUS HAS BEEN ADVISED OF THE POSSIBILITY OF SUCH DAMAGES ARISING FROM ANY DEFECT OR ERROR IN THIS MANUAL OR PRODUCT.

SPECIFICATIONS AND INFORMATION CONTAINED IN THIS MANUAL ARE FURNISHED FOR INFORMATIONAL USE ONLY, AND ARE SUBJECT TO CHANGE AT ANY TIME WITHOUT NOTICE, AND SHOULD NOT BE CONSTRUED AS A COMMITMENT BY ASUS. ASUS ASSUMES NO RESPONSIBILITY OR LIABILITY FOR ANY ERRORS OR INACCURACIES THAT MAY APPEAR IN THIS MANUAL, INCLUDING THE PRODUCTS AND SOFTWARE DESCRIBED IN IT.

Products and corporate names appearing in this manual may or may not be registered trademarks or copyrights of their respective companies, and are used only for identification or explanation and to the owners' benefit, without intent to infringe.